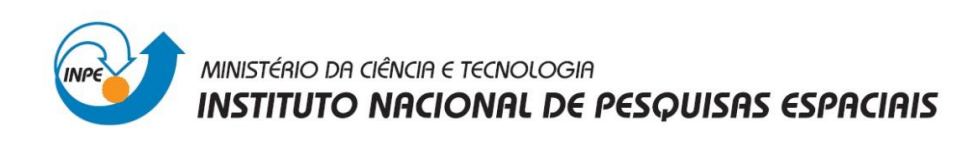

# **Laboratório 2 – Cartografia e Integração de Dados**

# **Disciplina**

## **Introdução ao Geoprocessamento – SER 300**

Prof. Antonio Miguel Vieira Monteiro

Aluno: Matheus Caetano Rocha de Andrade

INPE, São José dos Campos.

Abril, 2013.

#### **Introdução**

Este relatório foi realizado de acordo com as proposições estabelecidas pelo Laboratório 2 da disciplina de Introdução ao Geoprocessamento.

O objetivo central do "Laboratório 2" foi apresentar os procedimentos para se registrar no SPRING uma imagem do Plano Piloto de Brasília, proporcionando ao usuário um contato inicial com o ambiente do SPRING. Ao final, este exercício deverá resultar em uma imagem georreferenciada.

Para tal, foi apresentada uma imagem onde já existiam alguns pontos de controle, portanto o usuário somente realizou a análise destes pontos, escolheu os melhores e importou a imagem. Foi importado ainda a rede de drenagem e vias de acesso da mesma área, e analisou-se a sobreposição destes dados a imagem registrada. Os resultados deste exercício foram evidenciados ao longo dos tópicos a seguir.

#### **Exercício 1. Registro de Imagem**

Foi utilizada uma base de dados, associada ao "Laboratório 2", disponível na wiki da disciplina [\(http://wiki.dpi.inpe.br/doku.php?id=ser300\)](http://wiki.dpi.inpe.br/doku.php?id=ser300). Para execução do exercício será utilizado o banco de dados denominado "Curso, e o projeto "DF" (criados no Laboratório anterior) e categorias e classes (quando temático) que permitirão armazenar os Planos de Informações relacionados ao registro da imagem proposto no Laboratório 2.

Os passos seguidos foram:

- 1. Abertura do Banco de Dados;
- 2. Abertura do Projeto;
- 3. Análise da Imagem Contraste;

O resultado final deste exercício pode ser visualizado nas figuras a seguir.

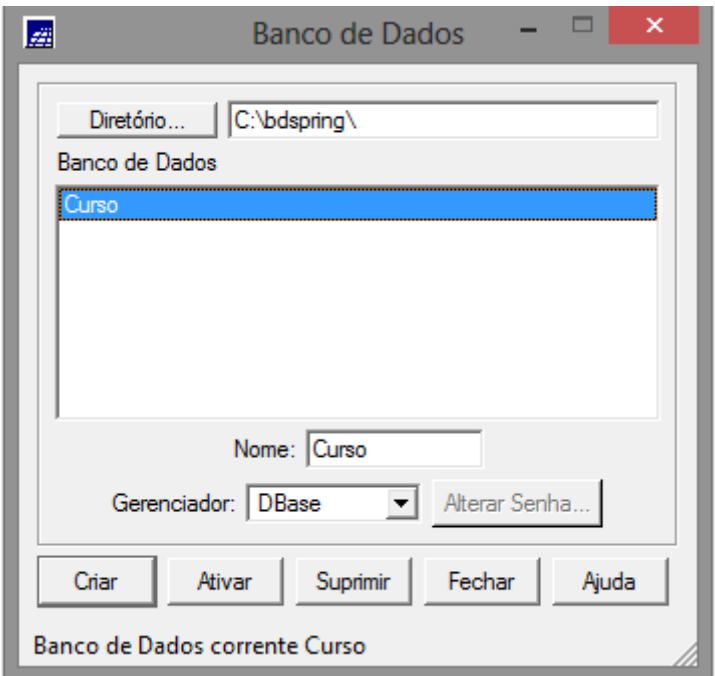

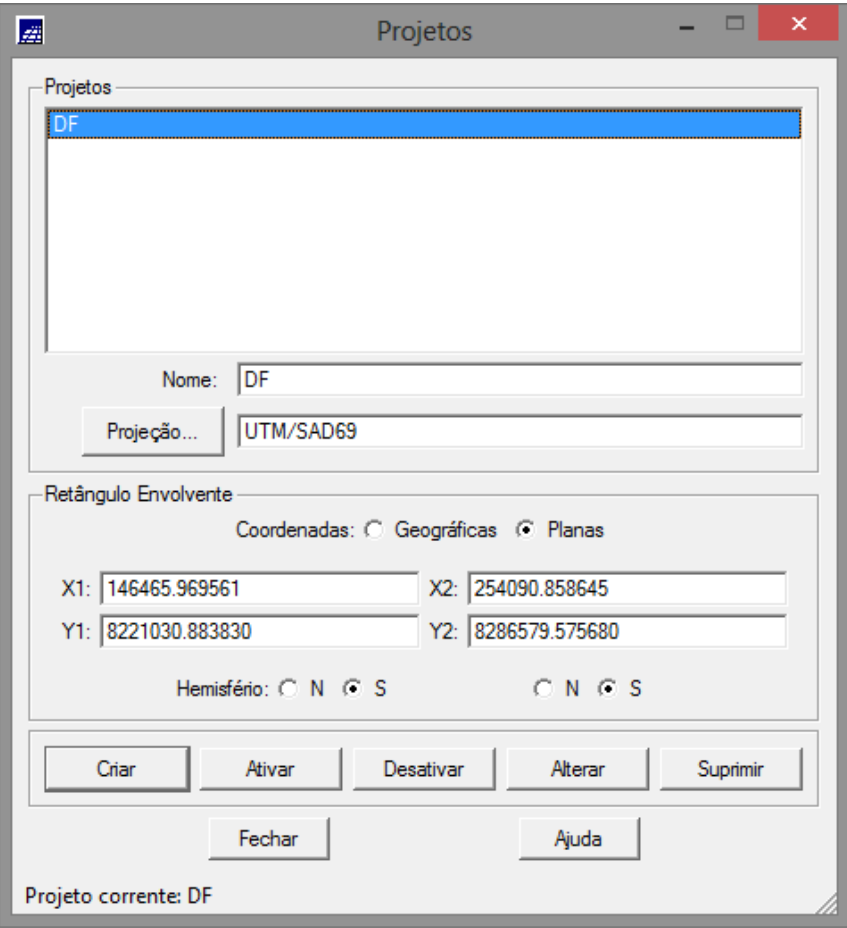

Figura 1: Tela de seleção e ativação do Banco de Dados.

Figura 2: Tela de seleção e ativação do Projeto.

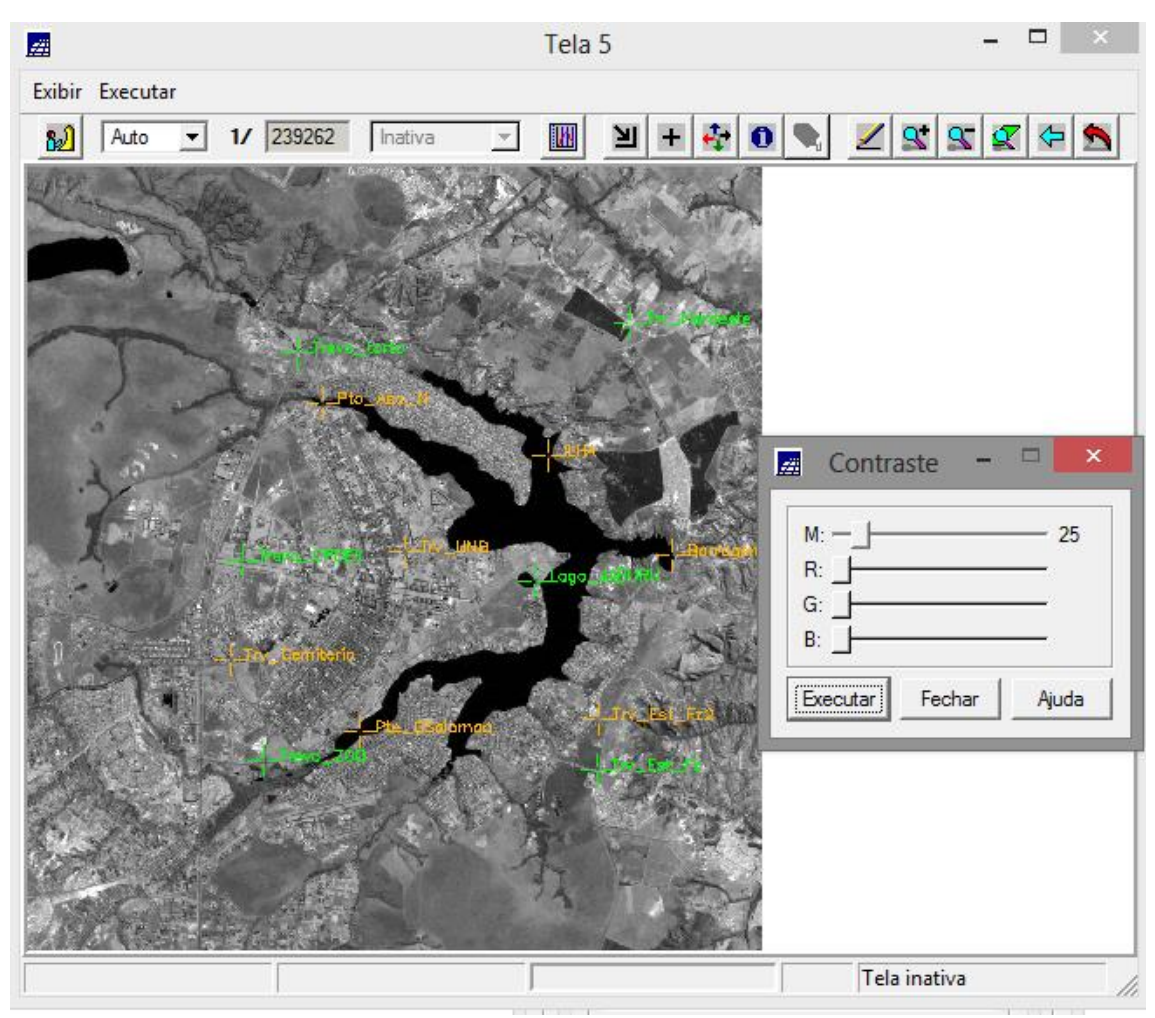

Figura 3: Efeito do contraste na imagem

Observe que a figura 3 apresenta vários pontos de controle. Não foi objetivo deste laboratório descrever os procedimentos para aquisição de pontos e sim analisar os pontos disponíveis e definir a equação de mapeamento.

Em seguida foram realizados os seguintes passos:

- 4. Definição do Mapeamento;
- 5. Importando a Imagem para o Projeto;

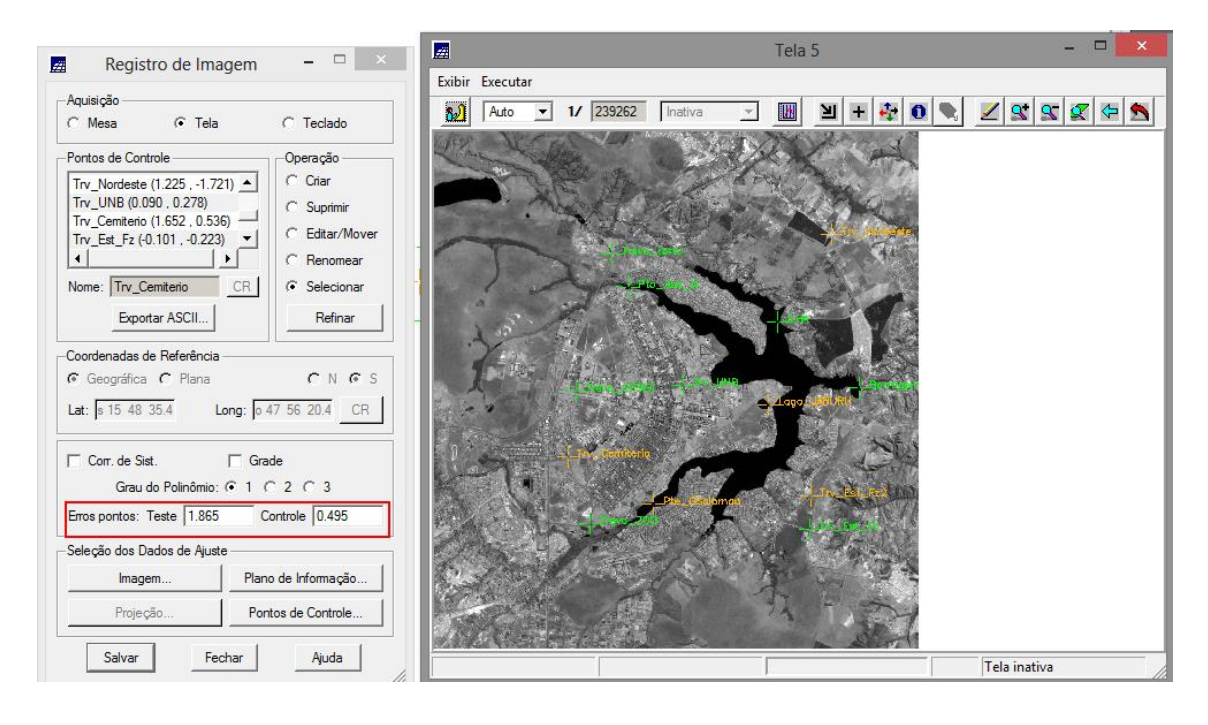

Figura 4. Tela de registro da Imagem TM/Landsat5 com os pontos de controle alocados. Em destaque, erro de controle para a seleção de pontos escolhida.

A figura 5 a seguir apresenta a imagem TM/Landsat5 registrada, importada e desenhada numa composição colorida. Ao mesmo tempo é apresentado um mapa vetorial das vias e das quadras do Plano Piloto de Brasília (vetores de referência) de maneira a avaliar, visualmente a qualidade do registro realizado. Cabe observar duas regiões destacadas em verde na Figura 5. A região destacada no alto da figura apresenta um melhor registro da imagem com o vetor das quadras quando comparado à segunda região destacada no inferior da figura. Considerando os vetores (Mapa\_vias e Mapa\_quadras) como mapas de referência, pode-se considerar que os pontos de controle selecionados não foram suficientes para a correção dos problemas de geometria interna da imagem original em todas as regiões da mesma, particularmente para áreas urbanas onde os trabalhos demandam uma melhor qualidade de registro.

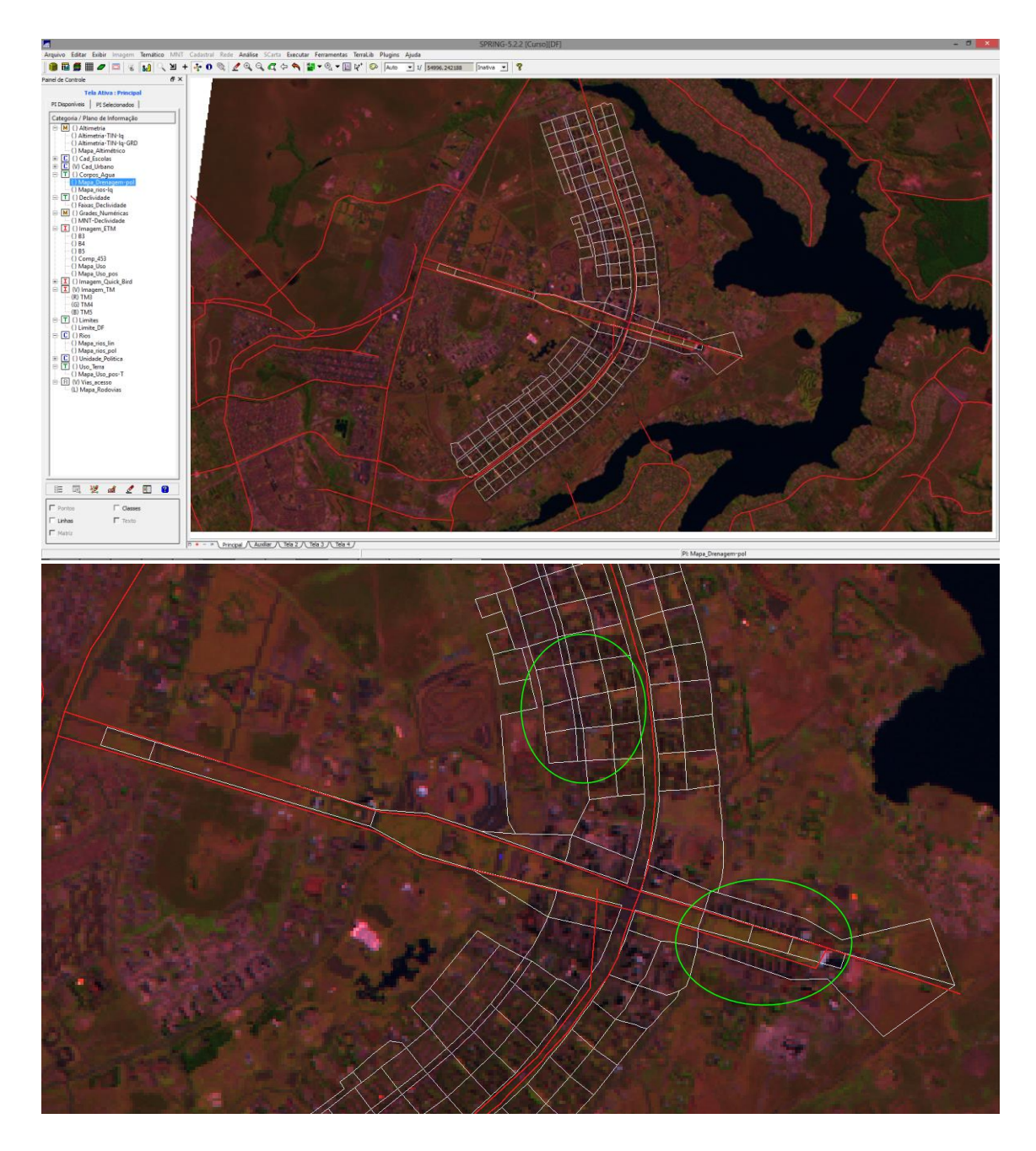

Figura 5. Imagem TM/Landsat5, composição colorida e mapa vetorial das vias e quadras – região do Plano Piloto de Brasília.

### **Exercício 2. Simplificando a Rede de Drenagem**

Este exercício objetiva generalizar a rede de drenagem, que originalmente está em 1:25.000, passando-a para 1:100.000.

Os procedimentos realizados foram:

- 1. Iniciando o SPRING e Abertura dos Projetos;
- 2. Simplificando as linhas de Drenagem;

O resultado final deste exercício pode ser visualizado nas figuras a seguir.

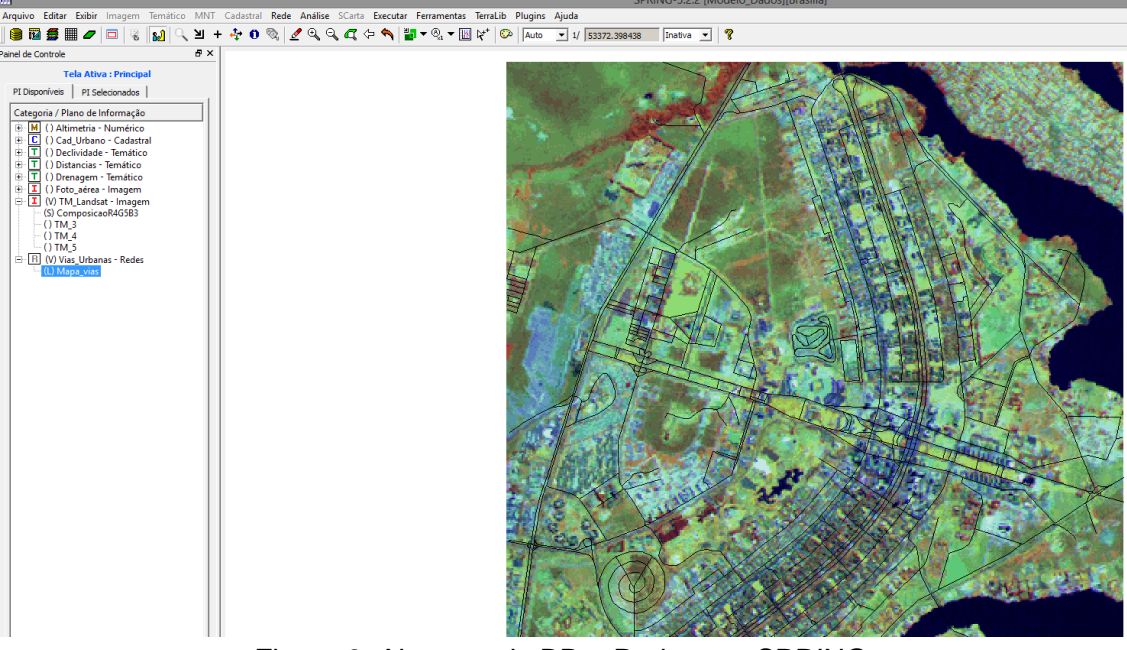

Figura 6. Abertura do BD e Projeto no SPRING.

Uma vez efetuada a simplificação da rede, a mesma foi redesenhada, sobrepondo ambos os vetores de maneira a verificar a diferença entre os mesmos. A figura 7 apresenta uma região com a rede hidrográfica escala primitiva em azul (1:25.000) e, sobreposto, o mesmo vetor numa escala generalizada em vermelho (1:100.000).

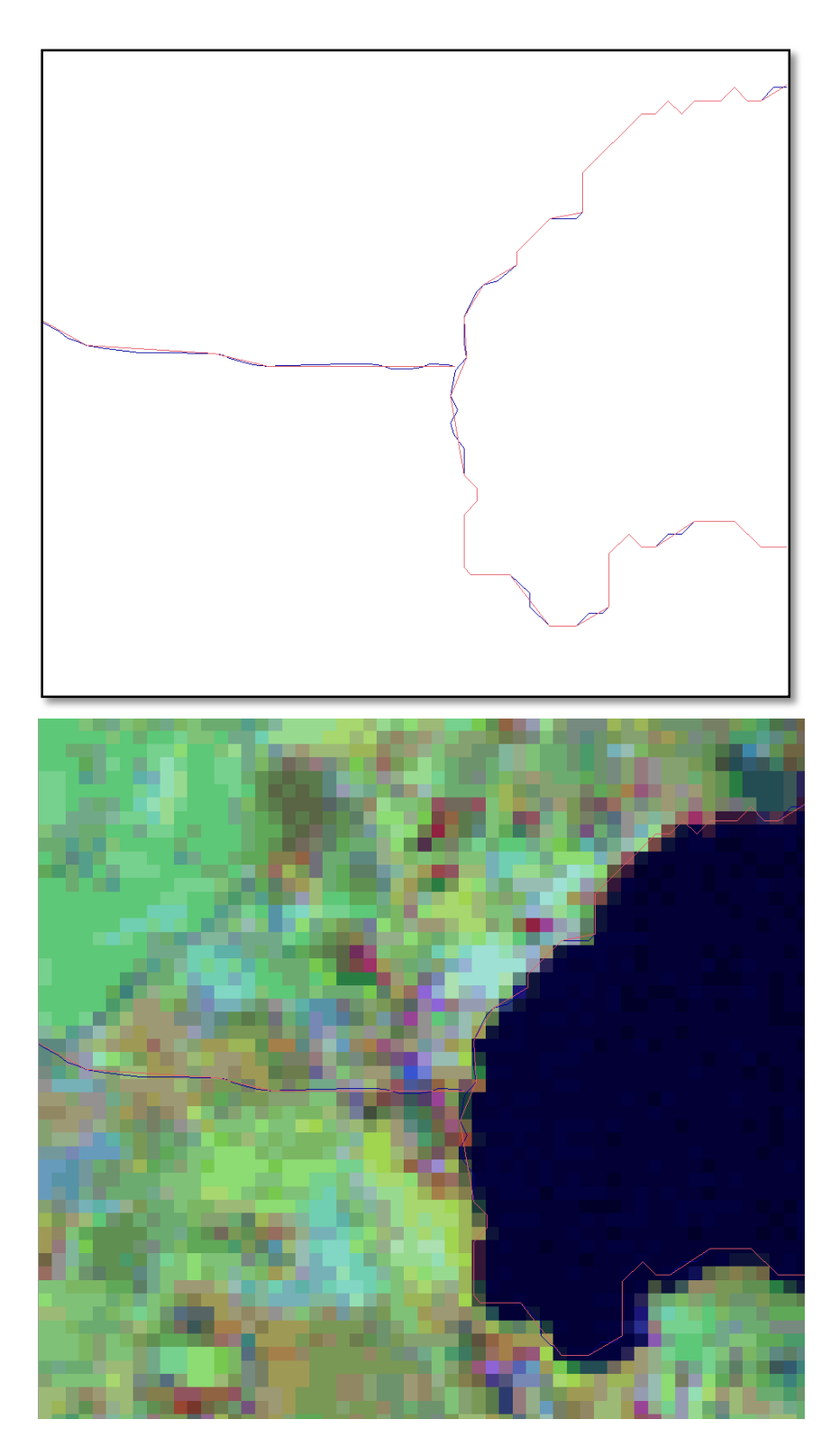

Figura 7. Vetores da rede hidrográfica em escala primitiva 1:25.000 (azul) e em escala generalizada 1:100.000 (vermelho).

### **Conclusões**

A realização dos exercícios propostos pelo Laboratório 2 permitiram efetuar uma prática de registro de imagem, juntamente com uma análise crítica do registro com base em dois PIs de interesse (Mapa\_vias e Mapa\_quadras) como forma de avaliação das regiões as quais o registro foi feito com qualidade. Este procedimento é fundamental para identificar a necessidade de se utilizar um maior número de pontos e de forma bem distribuída ao longo da imagem com o objetivo de se melhorar a qualidade do registro.

A simplificação da escala da rede de drenagem possibilitou a visualização das diferenças de resolução entre os vetores primitivos (1:25.000) e simplificados (1:100.000), além de permitir que o usuário tomasse conhecimento das ferramentas para executar tal processo no SPRING.